**NILU:** TR 3/96

**NILU** 

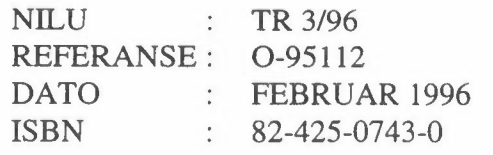

# **Brukermanual for RingSys-Scheduler**

**Informasjonsterminal for byovervåkning** 

**Leif Marsteen** 

**Norsk institutt for luftforskning**  Norwegian Institute for Air Research Postboks 100 - N-2007 Kjeller - Norway

# **Innhold**

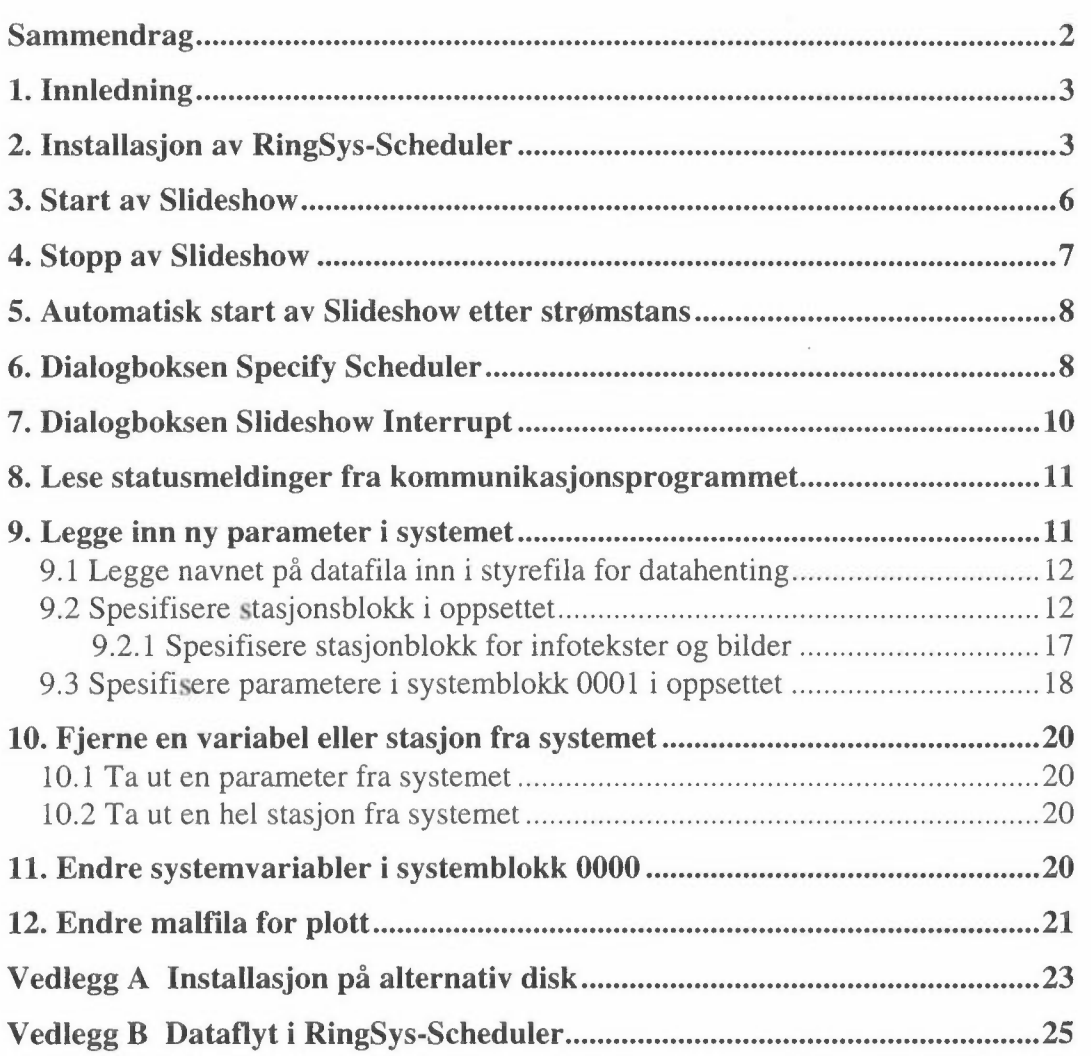

# **Sammendrag**

Norsk institutt for luftforskning har i sammenheng med byovervåkningen utviklet en informasjonsterminal for presentasjon av informasjon om luftkvalitet. Dette omfatter statiske bilder, tekst og plott av måledata.

Nye måledata legges automatisk på NILUs vertsmaskin hver time. Tekstinformasjon legges manuelt på vertsmaskinen etter behov. Både måledata og tekstinformasjon hentes automatisk hver time til informasjonsterminalen via modem. Statiske bilder ligger fast i informasjonsterminalen.

Denne rapporten er en brukerveiledning som beskriver installasjon og drift av systemet.

# **Brukermanual for RingSys-Scheduler**

# **1. Innledning**

RingSys-Scheduler er et datasystem for kontinuerlig visning av tidsplott og statisk informasjon. Systemet er PC-basert og består av et sett Excel-makroer, script i Dynacomm og DOS-programmer. Alt styres fra menyer i Excel. Slideshow er den delen av RingSys-Scheduler som viser plott av data fra et antall siste dager, oppdatert tekstinformasjon samt bilder. Hver time oppdateres Slideshow med nye data for siste time samt eventuell ny tekstinformasjon.

Nye måledata legges automatisk på NILUs vertsmaskin hver time. Tekstinformasjon legges manuelt på vertsmaskinen etter behov. Både måledata og tekstinformasjon hentes automatisk hver time til informasjonsterminalen via modem. Statiske bilder ligger fast i informasjonsterminalen. Dataoverføringen skjer vhj. av et script lagd i kommunikasjonsprogammet Dynacomm.

Denne veiledningen beskriver driften av RingSys-Scheduler. Dette omfatter installasjon av systemet, definering av plott, tekstinformasjon og bilder, kommunikasjon med vertsmaskinen samt beskrivelse av filstrukturen.

### **2. Installasjon av RingSys-Scheduler**

RingSys-Scheduler krever minimum en 486 PC med Windows 3.0 eller senere og Excel 3.0 eller 4.0. RingSys-Scheduler går ikke under Excel 5.0. Excel og Dynacomm må installeres og et Hayes-kompatibelt modem må kobles til PCen.

Systemet er satt opp for å installeres på disk C:. Hvis du ønsker å installere systemet på en annen disk må du følge installasjonsprosedyren i vedlegg A.

Følgende kataloger opprettes:

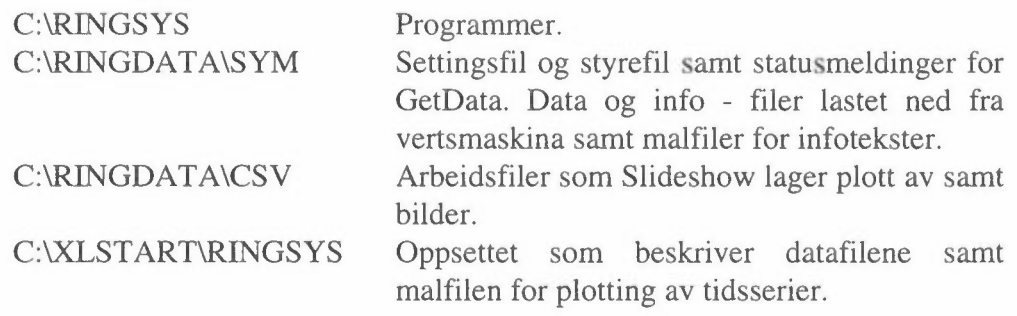

Filene ligger systematisert på samme vis på installasjonsdisketten. Ved delvis installasjon kan filene kopieres direkte fra disketten.

Standard installasjon av programvare:

- 1. Sett installasjonsdisketten i diskettstasjonen.
- 2. Velg Run fra menyen File i Program Manager.
- 3. Skriv i tekstruta Command Line i dialogboksen Run:

#### A:\INSTALL.BAT C:

der A: er diskettstasjonen og C: er målstasjonen.

4. Trykk Return. Installasjonen begynner.

For at RingSys-Scheduler skal finne nødvendige programmer må C:\RINGSYS adderes til kommandoen PATH= i AUTOEXEC.BAT.

#### Addere C:\RINGSYS til PATH:

- 1. Hent AUTOEXEC.BAT inn i Notepad. Fila ligger i C:\.
- 2. Finn kommandoen PATH= og adder ;C:\RINGSYS til slutten av linja. Husk ; (semikolon) før teksten.

Et programvindu for Slideshow bør opprettes.

Installere RingSys-Scheduler i Program Manager:

- 1. Opprett et programvindu i Program Manager og kall det RingSys.
- 2. Opprett et ikon for Slideshow i programvinduet. Velg New fra menyen File. Dialogboksen New Program Object dukker opp.
- 3. Velg Program Item og OK. Dialogboksen Program Item Properties dukker opp.
- 4. Skriv i tekstruta Description:

Slideshow

5. Skriv i tekstruta Command Line:

c: \excel\excel .exe c: \ringsys \openinfo. xla

6. Velg til slutt OK. RingSys-Scheduler er nå installert i Program Manager.

Se Windows-manualen angående hvordan en oppretter programvinduer.

Hver gang Dynacomm-scriptet GetData henter data fra vertsmaskina skriver det statusmeldinger til fila GETDATA.RCE. For å lese denne må det opprettes et ikon i programvinduet RingSys.

Installere Errorlog i programvinduet RingSys:

- 1. Opprett et ikon for feilmeldinger i programvinduet RingSys. Velg New fra menyen File. Dialogboksen New Program Object dukker opp.
- 3. Velg Program Item og OK. Dialogboksen Program Item Properties dukker opp.

4. Skriv i tekstruta Description:

Errorlog

5. Skriv i tekstruta Command Line:

c:\windows\write.exe c:\ringdata\sym\GETDATA.RCE

6. Velg til slutt OK. Errorlog er nå installert i programvinduet RingSys.

Hvis Slideshow skal starte automatisk når datamaskina slås på må ikonet for Slideshow adderes til programvinduet StartUp i Program Manager. Det forutsettes at Windows starter automatisk.

Spesifisere automatisk start av Slideshow:

Kopier ikonet Slideshow fra programvinduet RingSys til programvinduet StartUp i Program Manager.

Se Windows-manualen angående hvordan en kopierer ikoner.

RingSys-Scheduler forutsetter at Windows bruker, (komma) som tusenskiller og . (punktum) som desimaltegn i tall. Videre forutsettes det at Windows bruker, (komma) som kolonneskiller og at dato- og tid - formater bør være henholdsvis åå.mm.dd og tt:mm. Disse settingene er definert i dialogboksen International i Control Panel.

Sjekke Windows internasjonale settinger:

Åpne International i Control Panel og sjekk at settingene er som beskrevet foran.

Se Windows-manualen angående hvordan en endrer settinger i Control Panel.

Kommunikasjonsparametere for GetData er lagret i settingsfila GETDAT A.DCS i katalogen C:\RINGDATA\SYM. Hvis noen av disse parameterene må endres, må settingsfila åpnes i Dynacomm. Se Dynacomm-manualen for endring av parameterene.

Husk å velge et passende pausebilde som bakgrunn i Windows. Dette vil vises ved henting av data fra vertsmaskinen.

### **3. Start av Slideshow**

Slideshow startes fra Program Manager.

Starte Slideshow:

- 1. Hopp til Program Manager.
- 2. Velg Slideshow i programvinduet RingSys. Excel og RingSys-Scheduler lastes inn. Menyen RingSys adderes til Excel sin menylinje og et regneark dukker opp nederst til venstre.
- 3. Velg RingSys fra Excel-menyen. RingSys sin menylinje dukker opp.
- 4. Velg Scheduler fra menyen Options. Dialogboksen Specify Scheduler vises, se Figur 1.

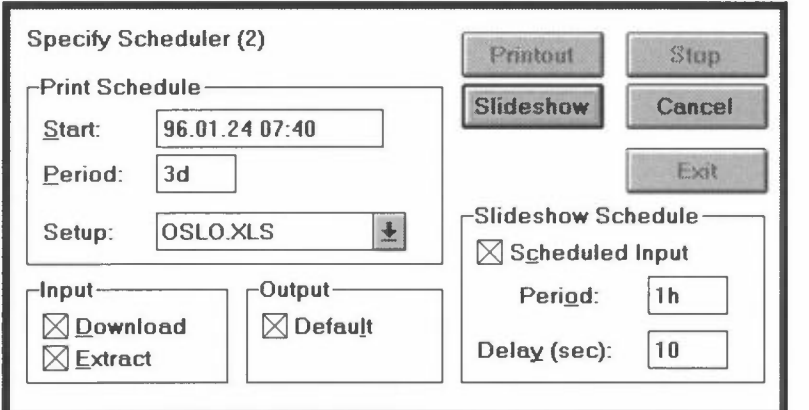

*Figur 1: Dialogboksen Specify Scheduler ferdig utfylt.* 

5. Fyll ut boksen som vist i Figur 1 og velg knappen Slideshow. Dialogboksen Do at Startup vises, se Figur 2.

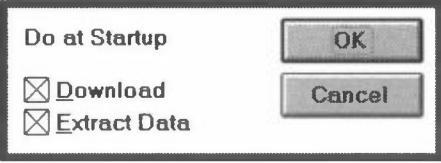

*Figur 2: Dialogboksen Do at Startup utfylt for henting av nye data.* 

6. Her kan du velge om du vil hente nye data før kontinuerlig visning begynner. Kryss av i Download og Extract Data hvis dette er ønskelig. Fjern kryssene hvis systemet er oppdatert med siste data. Velg til slutt OK. Kontinuerlig visning av plott begynner.

I dialogboksen Do at Startup spesifiserer du hvordan data skal tilrettelegges før kontinuerlig visning starter.

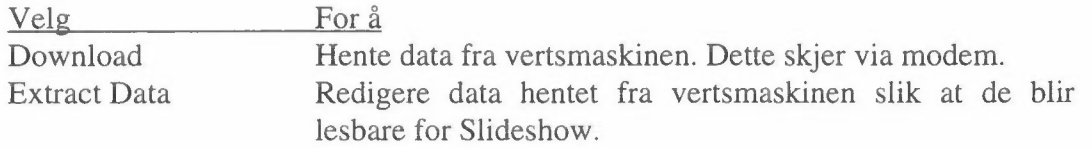

Vi vil alltid krysse av i enten ingen eller begge rubrikkene.

Slideshow viser kontinuerlig plott, infotekster og bilder i en rekkefølge bestemt av brukeren. Hvis en datafil ikke eksisterer eller er tom hopper Slideshow automatisk forbi denne og fortsetter med neste parameter i lista. Hvis dette gjelder alle parametere i lista stopper Slideshow automatisk etter en gjennomgang av alle parametere.

# **4. Stopp av Slideshow**

Slideshow kan avbrytes når følgende melding vises i statuslinja:

Hit ESCAPE to interrupt process

Stopp av Slideshow:

1. Vent til meldingen Hit ESCAPE to interrupt process vises i statuslinja nederst på skjermen. Tast Esc for å avbryte. Dialogboksen Slideshow Interrupt Password vises, se Figur 3.

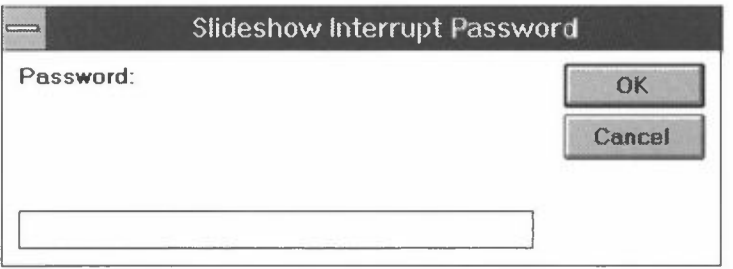

*Figur 3: Slideshow Interrupt Password dialog box.* 

2. Denne dialogboksen skal hindre ulovlige brukere i å stoppe visningen. Tast inn passordet og avslutt med OK. Dialogboksen Slideshow Interrupt vises, se Figur 4.

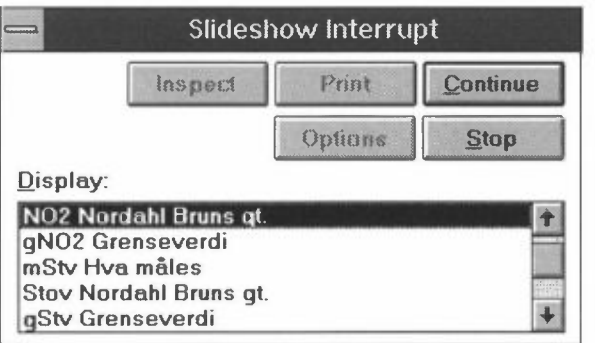

*Figur 4: Dialogboksen Slideshow Interrupt.* 

3. Velg Stop. Dialogboksen Stop Slideshow Password vises, tilsvarende Figur 3. Tast inn passordet og avslutt med OK. Med riktig passord avsluttes kontinuerlig visning av plott.

# **5. Automatisk start av Slideshow etter strømstans**

RingSys-Scheduler starter automatisk etter strømstans eller Alt + Ctrl + Del. Når maskina starter opp igjen lastes programvaren inn og følgende melding vises i statuslinja nederst på skjermen:

Hit ESCAPE to interrupt Scheduler

Hvis du trykker <Esc> mens meldingen vises blir oppstarten avbrutt.

Avbryte automatisk start av Slideshow:

1. Vent til meldingen

Hit ESCAPE to interrupt Scheduler

vises i statuslinja. Tast <Esc> for å avbryte. Dialogboksen Do at Startup vises, se Figur 5.

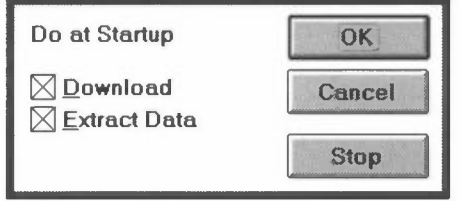

*Figur 5: Dialogboksen Do at Startup ved automatisk start etter strømstans.* 

2. Valgene Download og Extract Data er beskrevet i kap. 2. Spesifiser som ønsket og velg OK eller velg Stop for å avbryte automatisk start av Slideshow. Slideshow må da startes som beskrevet i kap. 2.

# **6. Dialogboksen Specify Scheduler**

Slideshow startes fra dialogboksen Specify Scheduler, se Figur 1. Denne vises når du velger Specify Scheduler fra menyen Options. Her spesifiserer du når første oppdatering av data skal starte, dvs. henting av data fra NILU, hvor ofte det skal hentes data samt hvor lenge hvert skjermbilde skal vises. Dialogboksen i Figur 1 er korrekt utfylt normal operasjon.

Vi skal i det følgende gå igjennom valgene i denne dialogboksen.

Boks Print Schedule Slideshow Schedule Input **Output** Brukes til å spesifisere Når første oppdatering av data skal starte samt hvilket oppsett som skal brukes. Hvor ofte data skal oppdateres samt hvor lenge hvert skjermbilde skal vises. Tilretteleggingen av nye data. Formateringen av måledataplottene.

Dialogboksen er delt inn i 4 bokser.

#### **Boksen Print Schedule**

Boksen har navnet sitt fra andre bruksområder for RingSys-Scheduler. Men valgene gjelder for Slideshow også.

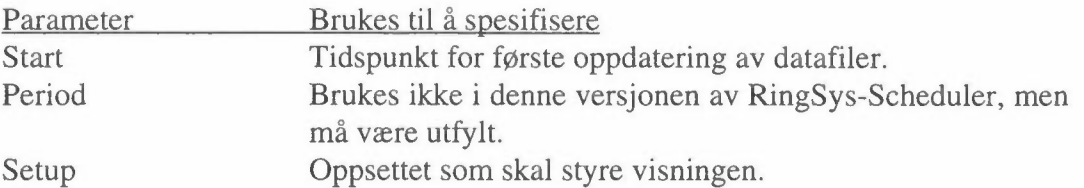

Start bestemmer tidspunktet for når første oppdatering av data skal starte. For oppdatering hver time er det bare minuttene i klokkeslettet som har betydning, men en dato og time må allikevel spesifiseres. Formatet bestemmes av Windows' datoformater. Det bør være åå.mm.dd hh:mm, f.eks. 96.01.24 07:40. Start oppdateres automatisk hver gang periodisk oppdatering av data forekommer.

Period brukes ikke i denne versjonen av RingSys-Scheduler, men må allikevel fylles ut. Slideshow bruker tidspunktet i Start samt Period og Period i gruppa Slideshow Schedule for å beregne første gang data skal oppdateres. Derfor bør Period være 3d (3 days) og datoen i Start lik dagens dato.

Setup er en rullemeny som lister tilgjengelige oppsett. Du kan ha flere oppsett for forskjellige formål. Velg det du ønsker å bruke i Slideshow. Oppsettet INFOTERM.XLS er ferdig konfigurert.

#### **Boksen Slideshow Schedule**

Boksen kontrollerer hvor ofte oppdatering av data skal skje.

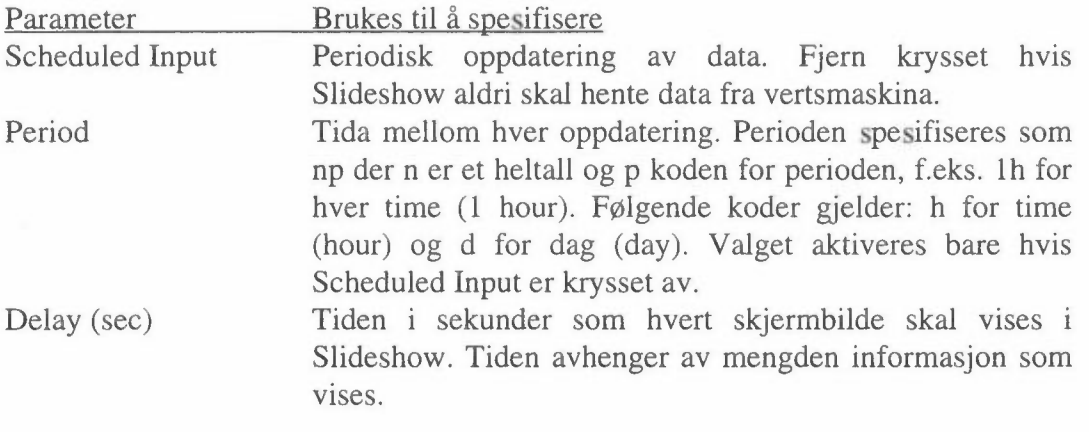

#### **Boksen Input**

Boksen spesifiserer hvordan nye data skal tilrettelegges før visning i Slideshow.

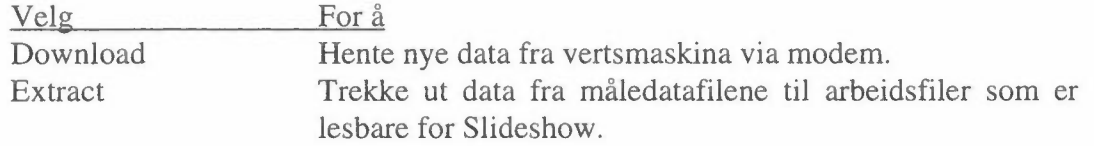

Normalt vil begge være valgt. Det kan være aktuelt å bare velge Extract hvis data hentes fra en filserver og ikke via modem. Filserveren må da være koblet opp som en disk, f.eks. D:.

#### **Boksen Output**

Boksen brukes til å spesifisere standard format på måledataplottene.

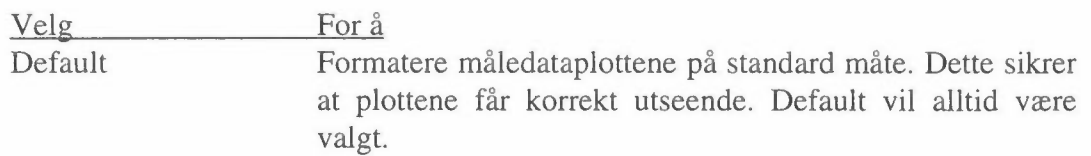

## **7. Dialogboksen Slideshow Interrupt**

Når vi avbryter kontinuerlig visning av plott på skjermen vises dialogboksen Slideshow Interrupt, se Figur 4. Vi har allerede sett på knappen Stop som brukes når Slideshow skal stoppes. Dialogboksen inneholder i tillegg en rullemeny kalt Display samt knappen Continue. Rullemenyen Display viser rekkefølgen som plott osv. vises i. Når dialogboksen dukker opp er bildet som blir vist på skjermen allerede valgt i rullemenyen Display.

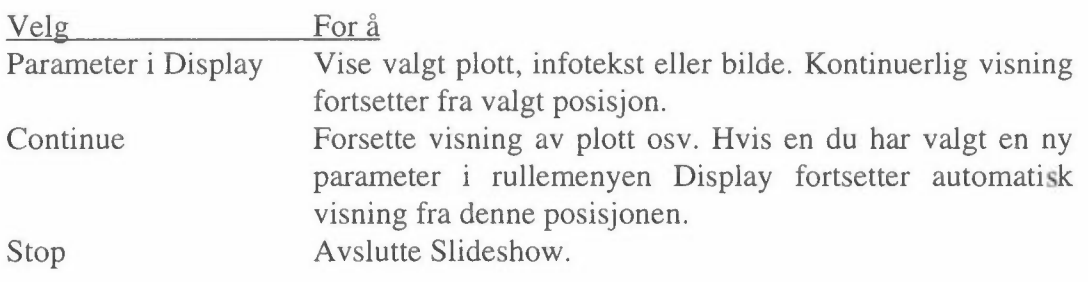

Det er tre andre knapper i dialogboksen, men de er ikke tilgjengelige i denne versjonen av RingSys-Scheduler.

Velge et plott for visning:

- 1. Tast Esc når meldingen Hit ESCAPE to interrupt process vises i statuslinja.
- 2. Velg i rullemenyen Display parameteren du ønsker å se. Velg deretter Continue.
- 3. Vent til plottet vises på skjermen. Tast <Esc> når meldingen Hit ESCAPE to interrupt process vises i statuslinja for å fryse skjermbildet.

Hvis Slideshow ikke finner fila parameteren er lagret i, eller hvis fila er ei datafil og denne er tom, hopper RingSys automatisk til neste parameter.

# **8. Lese statusmeldinger fra kommunikasjonsprogrammet**

Hver gang Dynacornm-scriptet GetData henter data fra vertsmaskina skriver det statusmeldinger til fila GETDATA.RCE, se Figur 6.

> Status report GetData, 96.01.20 18:00:17 System offline, 1. attempt. 96.01.20 18:03:56 Status report GetData, 96.01.20 19:00:05 System offline, l. attempt. 96.01.20 19:03:22 Status report GetData, 96.01.20 20:00:59 NO CARRIER during download. Code: 1. File: nordahlb.sym Unable to logout, 2. attempt System offline, l. attempt. 96.01.20 20:03:53

*Figur 6: Statusmeldinger fra GetData.* 

I en normal oppkoblingssekvens rapporterer GetData to linjer med status, se to første linjer i figuren. Første linja forteller når GetData ble aktivert mens linje nr. 2 forteller når kommunikasjonen ble avsluttet. Feil i pålogging, overføring eller nedkobling rapporteres til fila, slik som siste oppkobling i figuren der forbindelsen ble brutt mens fila nordahlb.sym ble lastet ned. Dette resulterte også i at det ble umulig å logge ut.

Lese statusmeldinger fra GetData

- 1. Velg ikonet Errorlog i programvinduet RingSys i Program Manager. Statusmeldingene lastes inn og Write spør om du ønsker å konvertere filformatet.
- 2. Velg No Conversion. Statusmeldingene kan nå leses.

### **9. Legge inn ny parameter i systemet**

En parameter kan være en plottevariabel, f.eks. NO fra en målestasjon, eller infotekst, eller et statisk bilde. Plottevariabler og infotekster kan oppdateres hver time, mens statiske bilder ligger fast i datamaskina.

Innlegging av ny parameter involverer 3 trinn:

- 1. Legge inn navnet på datafila i fila GETDAT A.TXT slik at datafila blir hentet fra NILUs vertsmaskin hver time. Dette gjelder ikke for statiske bilder.
- 2. Spesifisere datafilformatet i oppsettet INFOTERM.XLS slik at Slideshow kan lese datafila på korrekt måte. Dette gjelder alle typer parametere.
- 3. Spesifisere parameterene som skal plottes i systemblokka 0001 i oppsettet INFOTERM.XLS slik at de blir vist på skjermen. Dette gjelder alle typer parametere.

Fremgangsmåten ved definering av nye parametere varierer noe avhengig av om parameteren er plottevariabel, infotekst eller statisk bilde.

#### **9.1 Legge navnet på datafila inn i styrefila for datahenting**

En gang per time hentes nye måledata og infotekster fra vertsmaskinen på NILU. Tekstfila GETDATA.TXT, se Figur 7, er en styrefil som kommunikasjons-scriptet GetData leser. Det betyr at bare de datafiler hvis navn er definert i GETDATA.TXT blir hentet.

Settings= getdata Host= 063802996 **xx xx**  Files= nordahlb.sym dnordahl.sym hovinmet.sym 0011inf1.txt 0011inf2.txt 011inf3.txt

#### *Figur 7: Styrefila GETDATA. TXT.*

Informasjonen i GETDATA.TXT er lagret i linjer. Hver linje begynner med en variabel etterfulgt av et likhetstegn (=). Deretter følger en eller flere parametere adskilt med mellomrom. Rekkefølgen på variablene og parameterene er fast.

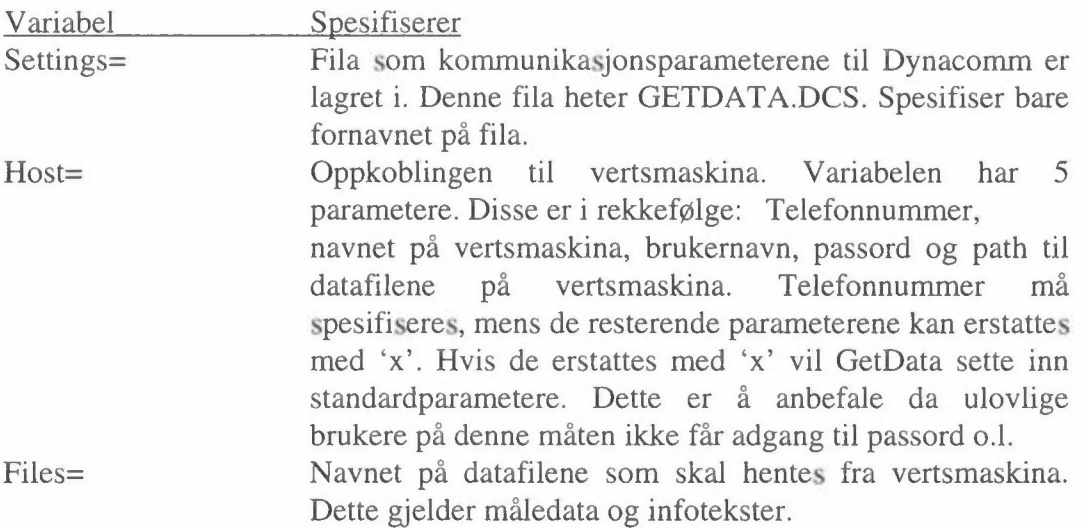

#### **9.2 Spesifisere stasjonsblokk i oppsettet**

Måledata fra en og samme stasjon vil normalt være lagret sammen i en fil. For at Slideshow skal kunne lese datafila må filformatet beskrives. Dette gjøres i en såkalt stasjonsblokk i fila INFOTERM.XLS. Alle parametere som skal vises i Slideshow må defineres i slike blokker. Dette er nødvendig for at Slideshow skal kunne kjenne igjen parameterene i datafila. Beskrivelsen er detaljert og omfatter blant annet antall kolonner i fila, kolonnebreddene, navnet på parameterene i kolonnene, skaleringsfaktorer for aksene i plottene osv. lnfotekster og bilder må også defineres i stasjonsblokker, men på en enklere måte.

Stasjonsblokka spesifiseres når en ny stasjon legges inn. Senere kan det være nødvendig å forandre på noen av spesifikasjonene, f.eks. minimum og maksimumsverdiene på Y-aksen hvis dataverdiene går utenfor plottet. Når en ny stasjon skal legges inn tar vi alltid kopi av en eksisterende stasjonsblokk. Deretter endrer vi bare det som er nødvendig for å definere den nye stasjonen.

Figur 8 viser en stasjonsblokk. Hver linje begynner alltid med variabelen i første kolonne etterfulgt av et likhetstegn (=). Deretter følger parameterene i de neste kolonnene. Eneste unntak er starten på stasjonsblokka hvor stasjonsnummeret skrives rett etter variabelen i samme kolonne, f.eks. [SiteNo]=0508sca. Stasjonsnummeret identifiserer datafila med stasjonsblokka. Variabelen FileName= beskriver navnet på datafila.

| (Site)No=0508sca |                |              |          |                 |                 |                  |              |                  |
|------------------|----------------|--------------|----------|-----------------|-----------------|------------------|--------------|------------------|
| FileName=        | Nordahlb.sym   |              |          |                 |                 |                  |              |                  |
| OutFileName=     | N              |              |          |                 |                 |                  |              |                  |
| $ln$ fo=         | N              |              |          |                 |                 |                  |              |                  |
| NofPrefixLn=     | $\circ$        |              |          |                 |                 |                  |              |                  |
| ColDelimiter=    | $\leftarrow$   |              |          |                 |                 |                  |              |                  |
| DbDateFmt=       | YMD            |              |          |                 |                 |                  |              |                  |
| DbTimeFmt=       | Η              |              |          |                 |                 |                  |              |                  |
| DynFormat=       | N              |              |          |                 |                 |                  |              |                  |
| MissingValue=    | $' - 9900.0'$  |              |          |                 |                 |                  |              |                  |
| FileIdentity=    | Dummy          | Date         | UseAll   | <b>NO</b>       | <b>NOx</b>      | Var <sub>3</sub> | Var4         | NO <sub>2</sub>  |
| ColWidth=        | 4              | 7            | 3        | 11              | 10              | 10               | 10           | 10               |
| StatusVar=       | 0              | 0            | $\circ$  | $\mathbf{1}$    | 1               | 0                | $\circ$      | 1                |
| /ExcelData/      |                |              |          |                 |                 |                  |              |                  |
| VarName=         | x              | x            | x        | <b>NO</b>       | <b>NOx</b>      | Var <sub>3</sub> | Var4         | NO <sub>2</sub>  |
| UnitName=        | $\mathsf{X}$   | x            | x        | ugram/m3        | ugram/m3        | ugram/m3         | ugram/m3     | µgram/m3         |
| LevelLine=       | x              | x            | x        | 1000, Grense    | 1000, Grense    | 1000, Grense     | 1000, Grense | 100, Grense      |
| $InfoNo =$       | $\times$       | x            | x        |                 |                 |                  |              |                  |
| ChartType=       | $\times$       | X            | x        | Scatter         | Scatter         | Scatter          | Scatter      | Scatter          |
| TitleText=       | x              | X            | x        | NO, N. Brunsgt. | NOx, N.Brunsgt. | N. Brunsgt.      | N. Brunsgt.  | NO2, N. Brunsgt. |
| $Line =$         | x              | ×            | x        | ٧               | Υ               |                  | Υ            | Υ                |
| Marker=          | x              | x            | x        | N               | N               | N                | N            | N                |
| $Y$ text=        | x              | x            | X        | $\mu$ g/m3      | $\mu$ g/m $3$   | µg/m3            | µg/m3        | µg/m3            |
| $Ylog =$         | $\times$       | ×            | $\times$ | N               | N               | N                | N            | N                |
| YFormat=         | x              | x            | x        | #0              | #0              | #0               | #0           | #0               |
| $Ymin =$         | ×              | x            | x        | $\circ$         | $\circ$         | $\circ$          | $\circ$      | $\circ$          |
| $Ymax=$          | x              | $\mathsf{x}$ | x        | 1500            | 3000            | A                | A            | 350              |
| $Xtext =$        | Dato           |              |          |                 |                 |                  |              |                  |
| $Xmin =$         | 00.01.00 00:00 |              |          |                 |                 |                  |              |                  |
| $Xmax=$          | 00.01.00 23:59 |              |          |                 |                 |                  |              |                  |
| $X scale =$      |                | 0.25         |          |                 |                 |                  |              |                  |
| XIsDateFmt=      | dd.mm          |              |          |                 |                 |                  |              |                  |
| [End]            |                |              |          |                 |                 |                  |              |                  |

*Figur 8: Stasjonsblokk for en datafil.* 

Variablene over linja /ExcelData/ beskriver datafilformatet. Variablene under /ExcelData/ brukes til å formatere plottene i Slideshow. Variablene NofPrefixLn= til Missing Value= beskriver formatet på datafila. Variablene FileIdentity= og ColWidth= beskriver for hver kolonne i datafila navnet på parameteren i kolonna samt bredden på kolonnen. Variabelen Status Var= beskriver hvilke parametere som skal brukes av Slideshow.

For variablene FileIdentity= til Ymax= må det fylles ut parametere for hver kolonne i datafila selv om enkelte kolonner i datafila ikke er i bruk!

Nedenfor blir alle variablene i stasjonblokka gjennomgått.

- [Site]No= Site Number. Dette er starten på en stasjonsblokk. Rett etter likhetstegnet (=) i samme celle skriver du stasjonsnummeret etterfulgt av indeksen sea for skalerte data, f.eks. 0508sca. Stasjonsnummeret må bestå av 4 siffer, f.eks. 0508 samt en indeks bestående av 3 bokstaver. Lovlige stasjonsnummere er 0010 - 9999.
- FileName= Dette er navnet på datafila, f.eks. Nordahlb.sym.

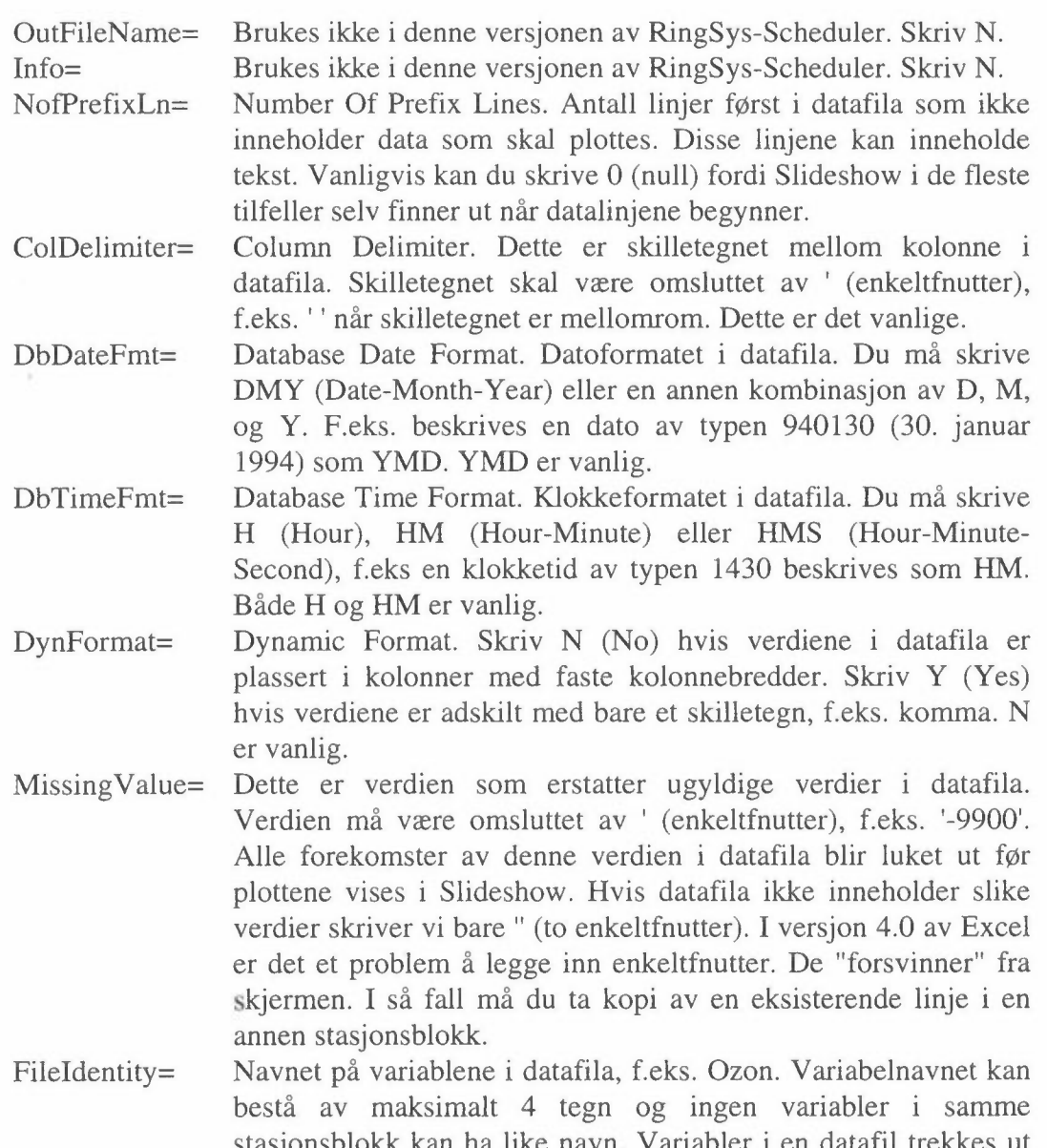

- bestå av maksimalt 4 tegn og ingen variabler i samme stasjonsblokk kan ha like navn. Variabler i en datafil trekkes ut til arbeidsfiler som Slideshow bruker, en arbeidsfil per variabel. Navnet på arbeidsfilene består av stasjonsnummeret (uten indeks) fulgt av variabelnavnet og med indeksen etter stasjonsnummeret som etternavn, f.eks. 0508NO2.sca Hvis datafila inneholder en kolonne før datokolonna, f.eks. en stasjonsnummerkolonne kalles denne alltid Dummy. Datokolonna kalles alltid Date mens Klokketidkolonna alltid kalles UseAll. Kolonner som ikke er i bruk navnsettes med Varl, Var2 osv.
- ColWidth= Column Width. Beskriver bredden på kolonnene i datafila. Blanke tegn foran dataverdiene skal telles med i kolonnebredden. Dette gjelder også Dummy, dato og klokke kolonnene.
- Status Var= Status Variable. Skriv O (null) for alle variabler som ikke skal brukes av Slideshow. Skriv 1 for variabler som Slideshow skal bruke. Vedkommende variabel vil da bli trukket ut til en arbeidsfil, se Fileldentity=. Hvis du skriver et annet tall enn O og

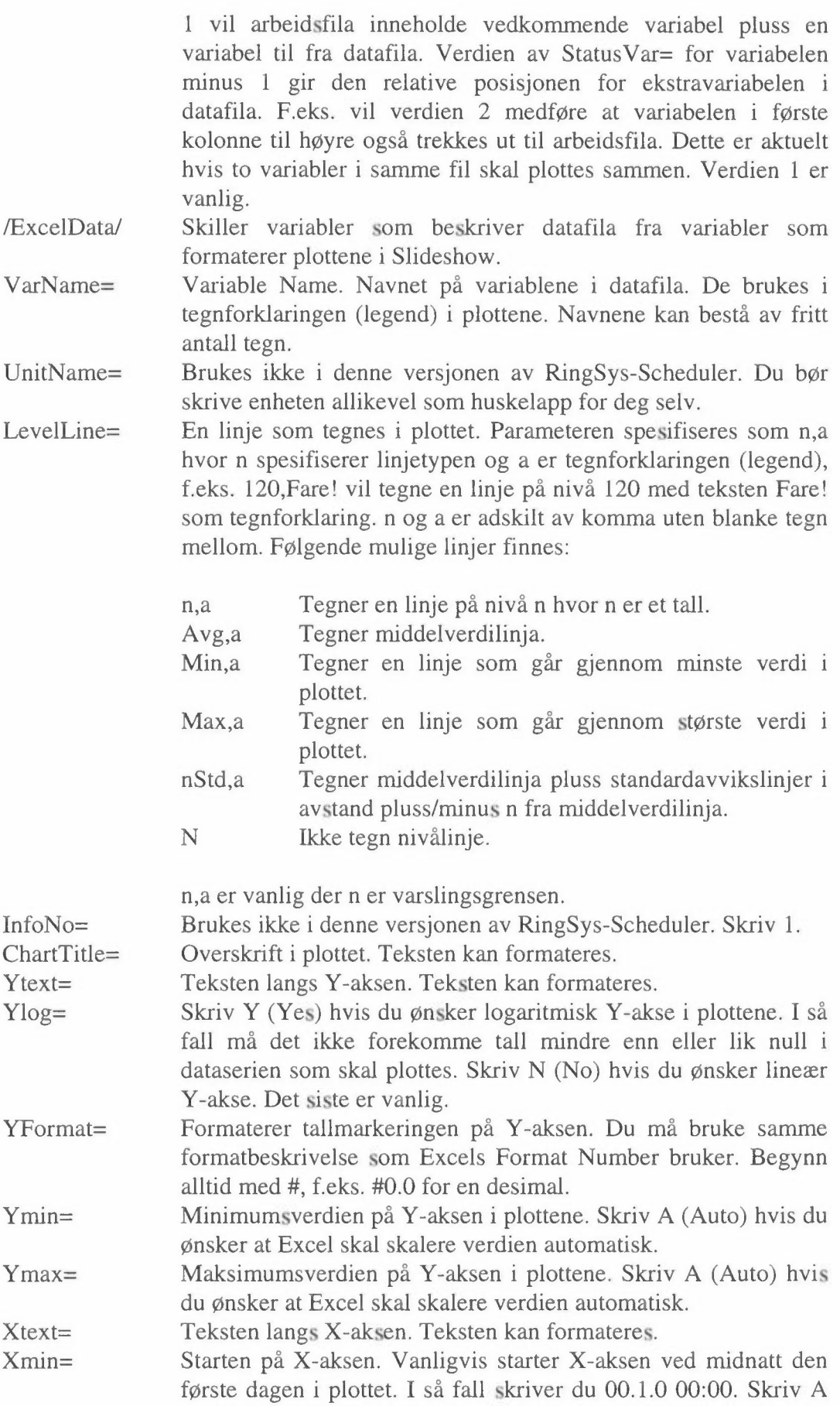

- Xmax= Slutten på X-aksen. Vanligvis slutter X-aksen ved midnatt den siste dagen i plottet. I så fall skriver du 00. 1.0 23:59. Skriv A (Auto) hvis du ønsker at Excel skal skalere verdien automatisk. Du må bruke Excels datoformat.
- Xscale= Avstanden mellom aksemerkene på X-aksen. Den første parameteren bestemmer avstanden mellom datomerkene. Vi bruker vanligvis et datomerke per dag. I så fall skriver du 00.1.1 0:00. Du må bruke Excels datoformat. Den andre parameteren beskriver avstanden mellom delestrekene på X-aksen som brøkdel av en hel dag. Disse forekommer vanligvis hver 6. time i døgnet. I så fall skriver du 0.25. Skriv A (Auto) hvis du ønsker at Excel skal skalere verdien(e) automatisk.
- XlsDateFmt= [End] Excel Date Format. Datoformatet som skal brukes av Slideshow. Dette formatet brukes også i aksemerkene langs X-aksen. Vi angir vanligvis bare dag og måned. I så fall skriver du dd.mm. Du må bruke Windows' datoformat. (Se Windows-manualen). Markerer slutten på stasjonsblokka.

For å kunne spesifisere et ukjent filformat må vi først hente datafila over til PC'en slik at vi kan inspisere den.

#### Inspeksjon av datafila i Write:

- 1. Start Write.
- 2. Åpne datafila. Den ligger i C:\RINGDATA\SYM og har etternavn .SYM. Velg knappen No Conversion for å beholde tekstformatet på fila. Fila vises på skjermen, se Figur 9. Det kan være lurt å formatere dokumentet med Courier 9 pkt. for å få rette kolonner.

DATA FRA STASJON: 508 NORDAHLBRUNSGT

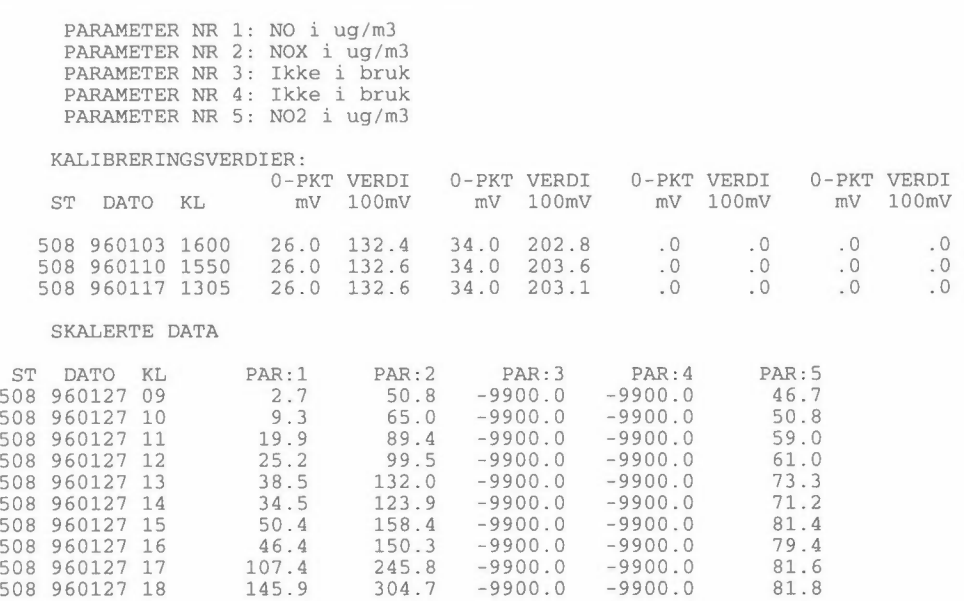

*Figur 9: En datafil.* 

- 3. I figuren er det datalinjene etter teksten SKALERTE DATA som skal inspiseres. Skriv ned dato og klokkeformater, antall kolonner (dummy-kolonne?) og kolonnebredder, variabelnavn, hvilke variabler som er i bruk og erstatningsverdi for ugyldige verdier. Legg merke til at erstatningsverdiene -9900 og -9900.0 er forskjellige.
- 4. Avslutt Write uten å lagre fila.

Du er nå klar til å opprette en stasjonsblokk for vedkommende stasjon. Dette gjøres som tidligere beskrevet i oppsettet INFOTERM.XLS.

Når de nye stasjonsblokkene er lagt inn må oppsettet lagres.

Lagring av oppsettet:

Velg Save fra RingSys sin meny File.

Det er viktig at oppsettet alltid lagres på denne måten og ikke ved hjelp av Save fra Excels meny File. Slideshow lager en nødvendig arbeidskopi av oppsettet når det lagres. Denne blir ikke lagd hvis du lagrer fra Excel.

#### 9.2.1 Spesifisere stasjonblokk for infotekster og bilder

På samme måte som parametere i en datafil må også infotekst og bilde -filer refereres til et stasjonsnummer i en stasjonsblokk i INFOTERM.XLS. Men innholdet i stasjonsblokka brukes ikke til noe som helst. Faktisk er det nødvendig at variabelen Fileldentity= ikke inneholder variabelnavnet til fila. Alle info og bilde -filer bruker samme stasjonsblokk, se Figur 10.

| [Site]No=0011xls    |                                             |         |         |  |  |  |
|---------------------|---------------------------------------------|---------|---------|--|--|--|
| FileName=           | A.A                                         |         |         |  |  |  |
| OutFileName=        | N                                           |         |         |  |  |  |
| $Info=$             | Referanseblokk for bilde og tekstdokumenter |         |         |  |  |  |
|                     | $\Omega$                                    |         |         |  |  |  |
| NofPrefixLn=        |                                             |         |         |  |  |  |
| ColDelimiter=       | $\leftarrow$                                |         |         |  |  |  |
| DbDateFmt=          | YMD                                         |         |         |  |  |  |
| $DbTimeFmt =$       | н                                           |         |         |  |  |  |
| DynFormat=          | N                                           |         |         |  |  |  |
| MissingValue=       | $' - 9900.0'$                               |         |         |  |  |  |
| FileIdentity=       | Date                                        | UseAll  | Var1    |  |  |  |
| $ColWidth=$         | $\overline{\phantom{a}}$                    | 3       | 11      |  |  |  |
| StatusVar=          | 0                                           | $\circ$ | 1       |  |  |  |
| ScaleFactor=        | Ö                                           | 0       | 1       |  |  |  |
| Offset=             | 0                                           | $\circ$ | 0       |  |  |  |
| /ExcelData/         |                                             |         |         |  |  |  |
| VarName=            | X                                           | x       | Var1    |  |  |  |
| UnitName=           | x                                           | x       | Var1    |  |  |  |
| LevelLine=          | x                                           | x       | N       |  |  |  |
| $InfoNo =$          | x                                           | x       | 1       |  |  |  |
| ChartType=          | X                                           | x       | Scatter |  |  |  |
| TitleText=          | x                                           | X       | Var1    |  |  |  |
| $Line =$            | x                                           | x       | Υ       |  |  |  |
| $Marketer =$        | X                                           | X       | N       |  |  |  |
| $Ytext =$           | x                                           | X       | Var1    |  |  |  |
| $Ylog=$             | x                                           | x       | N       |  |  |  |
| $Y\diamond$ Format= | $\times$                                    | X       | #0.0    |  |  |  |
| $Ymin =$            | x                                           | x       | 0       |  |  |  |
| $Ymax=$             | x                                           | x       | Α       |  |  |  |
| $Xtext =$           | Dato                                        |         |         |  |  |  |
| $Xmin =$            | 00.01.00 00:00                              |         |         |  |  |  |
| $Xmax =$            | 00.01.00 23:59                              |         |         |  |  |  |
| Xscale=             |                                             | 0.25    |         |  |  |  |
| XIsDateFmt=         | åå.mm.dd                                    |         |         |  |  |  |
| [End]               |                                             |         |         |  |  |  |

Figur 10: Stasjonsblokk for infotekster og bilder.

Bildefiler lagres i samme katalog som arbeidsfilene. De bør navnsettes etter regelen 0011BiNN.XLS der NN er et tosifret tall. Bildefilene ligger permanent i PCen og oppdateres aldri automatisk.

Infofiler lagres i samme katalog som datafilene som hentes fra NILU. Infotekstene er bygd opp av to filer. En tekstfil som hentes fra NILU og malfila som teksten legges inn i når den vises i Slideshow. Malfila er ei Excel-fil som navnsettes etter regelen 001 lInfN.XLS der ner et ensifret tall. Hvis du ønsker mer enn 10 infofiler kan navneregelen endres til 001 lInNN.XLS. Tekstfila må ha samme fornavn som malfila, men heter TXT til etternavn. Malfila må inneholde to celler på forskjellige linjer som heter hhv. lnfoStart og InfoEnd. (Se Excel-manualen angående navnsetting av celler.) Teksten i tekstfila blir plassert mellom disse cellene. Når en ny malfil skal opprettes er det enklest å ta kopi av en eksisterende fil.

#### **9.3 Spesifisere parametere i systemblokk 0001 i oppsettet**

For at en variabel skal plottes eller en info - eller bilde -fil skal vises i Slideshow må den spesifiseres i systemblokk 0001, se Figur 11. Denne ligger først i oppsettet INFOTERM.:XLS. I systemblokk 0001 er det en linje per variabel som skal vises. Variablene vil bli vist i den rekkefølge de er lagt inn i denne tabellen.

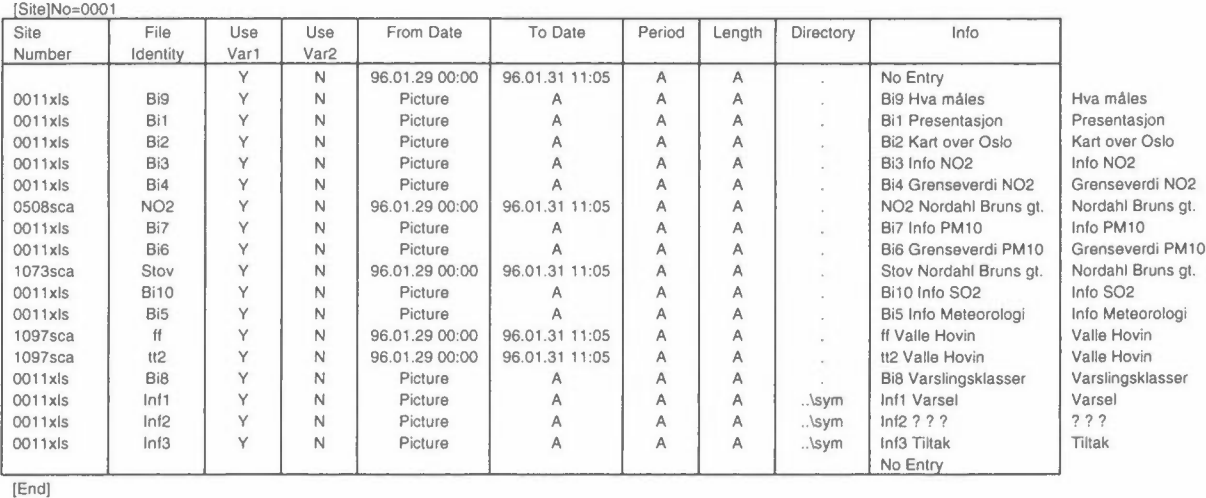

*Figur 11: Stasjonsblokk 0001.* 

På samme måte som stasjonsblokkene begynner og slutter systemblokk 000 l også med henholdsvis [Site]No= og [End]. Mellom disse parameterene beskrives på hver sin linje alle variabler som skal brukes. En linje begynner med stasjonsnummeret inklusive indeks, f.eks. 0508sca. I neste kolonne følger variabelens filidentitet, f.eks NO2. Som nevnt tidligere danner stasjonsnummeret og filidentiteten fornavnet på arbeidsfila mens stasjonsnummerindeksen danner etternavnet, f.eks, 0508NO2.SCA. Deretter følger en rekke parametere som definerer tidsperioden som skal plottes, hvor arbeidsfila ligger samt informasjon som vises i listen i dialogboksen Slideshow Interrupt. Legg merke til at info - og bilde -filer identifiseres med teksten PICTURE i kolonnen From Date. Nedenfor vil alle parametere bli beskrevet.

Variabelens stasjonsnummer inklusive indeks. Alle info og bildefiler bruker stasjonsnummer 001 lxls. Info og bilde -filene må derfor hete 00llxxxx.XLS der xxxx er fire bokstaver og siffere. Variabelens filidentitet slik den er spesifisert i stasjonsblokka. Tilsvarer xxxx i forklaringen til SiteNumber=. Skriv Y (Yes) hvis Slideshow skal bruke variabelen. Skriv B (Both) hvis arbeidsfila inneholder to variabler og du ønsker å plotte begge variablene i samme plot. Skriv N (No) hvis du vil at Slideshow ikke skal bruke variabelen. Vanligvis skriver du Y. Skriv **Y** (Yes) hvis arbeidsfila inneholder to variabler og du ønsker å plotte ekstravariabelen i eget plott. Skriv N (No) hvis du vil at Slideshow ikke skal bruke ekstravariabelen. Vanligvis skriver du N. Starttidspunkt for plott. Du må spesifisere både dato og klokketid. Det forutsettes at du bruker Excels datoformat. Skriv A (Auto) hvis du ønsker å plotte fra starten av arbeidsfila. Her ligger det en formel som peker på cella øverst i tabellen hvor formelen =INT(NOW())-2 skal stå. Denne setter startdato til midnatt for 2 dager siden. Hvis variabelen er en info - eller bilde -fil skal teksten PICTURE brukes i stedet for startdato. To Date Sluttidspunkt for plott. Du må spesifisere både dato og klokketid. Det forutsettes at du bruker Excels datoformat. Skriv A (Auto) hvis du ønsker å plotte til slutten av arbeidsfila. Her ligger det en formel som peker på cella øverst i tabellen formelen **=NOW()** skal stå. Denne setter sluttdato til nå. Period Brukes ikke i denne versjonen av RingSys-Scheduler. Her ligger det en formel som peker på cella øverst i tabellen der det skal stå A (Auto). Length Brukes ikke i denne versjonen av RingSys-Scheduler. Her ligger det en formel som peker på cella øverst i tabellen der det skal stå A (Auto). Directory Dette er navnet på katalogen (directory) som datafila ligger i. Plottedata og bildefiler ligger vanligvis i C:\RINGDATA\CSV. Skriv i så fall . (punktum). Infofilene ligger vanligvis i C:\RINGDATA\SYM. For disse skriver du ..\sym. Katalogen spesifiseres relativt katalognavnet spesifisert i ExtractDir= systemblokk 0000. Info Dette er informasjon om variabelen som brukes i listen i dialogboksen Slideshow Interrupt. Det ligger en formel her som bygger opp teksten. Kol. 1 etter Info Her skal det stå en forklarende tekst. Info-kolonnen bruker Site Number File Identity Use Varl Use Var2 From Date denne teksten.

Når en ny parameter skal legges inn i tabellen tar du kopi av en eksisterende linje i tabellen og skyter den inn på passende sted. Deretter endrer du stasjonsnummer, variabelnavn og infotekst. Celler som inneholder formeler skal ikke endres!

Når alle spesifikasjoner er lagt inn må oppsettet lagres.

#### Lagring av oppsettet:

Velg Save fra RingSys sin meny File.

# **10. Fjerne en variabel eller stasjon fra systemet**

Når en variabel ikke lenger skal vises i Slideshow må den tas ut av systemet. Det samme gjelder for hele stasjoner.

### **10.1 Ta ut en parameter fra systemet**

Når en parameter ikke skal vises i Slideshow må den deaktiveres i systemblokk 0001. Den bør også deaktiveres i stasjonsblokka selv om dette strengt tatt ikke er nødvendig.

Deaktivere parameteren i systemblokk 0001:

- 1. Finn variabelen i systemblokk 0001 i oppsettet INFOTERM.XLS.
- 2. Merk linja og velg Delete fra Excels meny Edit for å slette linja. Du kan også deaktivere den midlertidig ved å skrive N (No) i kolonne Use Var 1 eventuelt Use Var 2.

Deaktivere en parameter i stasjonsblokka:

- 1. Finn parameterens stasjonsblokk i oppsettet INFOTERM.XLS.
- 2. Finn Status Var= for parameteren i stasjonsblokka.
- 3. Forandre Status Var= til O (null) for parameteren.

### **10.2 Ta ut en hel stasjon fra systemet**

For å holde størrelsen på fila INFOTERM.XLS så liten som mulig bør du slette stasjonsblokka når en stasjon kobles ned. Du må også fjerne dens variabler fra systemblokk 0001. Hvis stasjonen skal opp igjen senere er det ikke nødvendig å slette stasjonsblokka.

Fjerne stasjonsblokka:

- 1. Finn variabelens stasjonsblokk i oppsettet INFOTERM.XLS.
- 2. Merk alle linjer i stasjonsblokka og velg Delete fra Excels meny Edit. Hele stasjonsblokka blir nå slettet.

Variablene må også tas ut av systemblokk 0001.

# **11. Endre systemvariabler i systemblokk 0000**

Systemblokk 0000, se Figur 12, i oppsettet INFOTERM.XLS inneholder en del variabler som spesifiserer globale settinger i RingSys-Scheduler. Hvis du endrer settinger her må Slideshow stoppes, Excel avsluttes og alt startes igjen for at de skal aktiveres. Det er i praksis aldri nødvendig å gjøre endringer her.

| [Site]No=0000   |                      |         |            |            |
|-----------------|----------------------|---------|------------|------------|
| SiteNumbers=    | $0011x$ <sub>s</sub> | 0508sca | $1073$ sca | $1097$ sca |
| $DatabaseDir =$ | C:\RINGDATA\SYM      |         |            |            |
| $ExtractDir=$   | C:\RINGDATA\CSV      |         |            |            |
| PraDir=         | C:\RINGSYS           |         |            |            |
| SdbDateFmt=     | aa.mm.dd tt:mm       |         |            |            |
| ProcDbProg=     | ScBuild.pif          |         |            |            |
| ProcDbType=     |                      |         |            |            |
| ShowInfo=       | N                    |         |            |            |
| ProcAllRec=     | N                    |         |            |            |
| MaxNofRec=      | 16300                |         |            |            |
| AddOffset=      | ٧                    |         |            |            |
| [End]           |                      |         |            |            |
|                 |                      |         |            |            |

*Figur 12: Systemblokk 0000.* 

Nedenfor vil alle parameterene bli beskrevet.

- SiteNumbers= Alle stasjonsblokker som er definert i oppsettet er listet her. Denne listen genereres automatisk av Slideshow ved oppstart. Du må ikke endre denne lista.
- DatabaseDir= I denne katalogen (directory) lagres settingsfil og styrefil samt feilmeldinger for GetData. I tillegg lagres data - og info - filer lastet ned fra vertsmaskina samt malfiler for infotekster her. Du kan endre dette katalognavnet.
- ExtractDir= I denne katalogen lagres arbeidsfiler som Slideshow lager plott av samt bilder. Du kan endre dette katalognavnet.
- PrgDir= I denne katalogen lagres programmene til RingSys-Scheduler. Du kan endre dette katalognavnet.
- SdbDateFmt= Dette er datoformatet som formaterer datoene i kolonnene From Date og To Date i systemblokk 0001. Notasjonen følger Windows datonotasjon. Formatet bør være:

åå.mrn.dd tt:mrn

- ProcDbProg= Brukes ikke i denne versjonen av RingSys-Scheduler. Skriv ScBuild.pif.
- ProcDbType= Brukes ikke i denne versjonen av RingSys-Scheduler. Skriv 1.

Showlnfo= Brukes ikke i denne versjonen av RingSys-Scheduler. Skriv N.

- ProcAllRec= Skriv Y (Yes) hvis alle datasett i datafila som hentes fra vertsmaskina skal trekkes ut til arbeidsfiler. Excel takler maksimum 16384 datasett i en arbeidsfil. Skriv N (No) hvis antall datasett som trekkes ut skal begrenses av verdien i variabelen MaxNofRec. Det skal stå N.
- MaxNofRec= Maksimalt antall datasett som kan trekkes ut til en arbeidsfil. Variabelen tas hensyn til bare hvis ProcAllRec=N. Det skal stå 16300.

 $AddOffset =$ Brukes ikke i denne versjonen av RingSys-Scheduler. Skriv Y.

# **12. Endre malfila for plott**

Et plott bygges opp av to filer, arbeidsfila som måledataene ligger i og malfila som dataene hentes inn i når de vises i Slideshow. Malfila er en template og heter STDRP.XLT. den er lagret fast i C:\XLSTART\RINGSYS. Malfila inneholder

flere navnsatte celler som ikke må endres. Det må ikke adderes linjer eller kolonner og celleformater må heller ikke endres. Det er bare lov å endre fargen på cellene samt legge fast grafikk ovenfor plottet.

Endre malfila for plott:

- 1. Velg Open fra Excel sin meny File. Hopp til katalogen C:\XLSTART\RINGSYS.
- 2. Trykk ned venstre shift-tast mens du åpner fila STDRP.XLT. Fila åpnes nå som malfil.
- 3. Endre farge på celler eller legg grafikkbilde ovenfor plottet. Teksten RingSys indikerer hvor plottet begynner.
- 4. Lagre malfila.

Det kan være et problem å kopiere grafikk med Excel 3.0. I så fall må du utføre kopieringen i Excel 5.0 og lagre fila i Excel 3.0-format. Deretter må du hente fila inn i Excel 3.0 og lagre den som en template-fil.

Se Excel-manualen angående hvordan man lagrer dokumenter i tidligere versjoner samt hvordan man lagrer template-filer.

**Vedlegg A** 

**Installasjon på alternativ disk** 

For å installere RingSys-Scheduler på en annen disk enn C: må du spesifisere en annen målstasjon ved installasjonen, se Installasjon av RingSys-Scheduler.

Når RingSys-Scheduler starter sjekker den om det i Excel er definert en alternativ oppstartskatalog (Alternate startup directory). Hvis katalogen er definert forutsetter RingSys-Scheduler at oppsettet INFOTERM.XLS er lagret her. Hvis katalogen ikke er definert brukes alltid C:\XLSTART\RINGSYS som lagringsområde for oppsettet. Oppretting av alternativ oppstartskatalog er beskrevet i Excel-manualen.

Hvis programmer og data skal lagres på en annen disk enn C: må dette spesifiseres i systemblokk 0000 i oppsettet INFOTERM.XLS. Endringene gjøres ved å hente oppsettet inn i Excel som et vanlig regneark. Etterpå lagres det igjen som et vanlig regneark.

Settingsfil, styrefil og statusmeldinger for GetData må lagres i samme katalog som datafiler fra vertsmaskina lagres i, normalt C:\RINGDATA\SYM. For GetData er denne katalogen spesifisert i fila DCASYNC.INI som ligger i Windowskatalogen. Hvis en annen katalog en standardkatalogen skal brukes må DCASYNC.INI endres.

Parameter i .INI-fil: Bestemmer: data= Katalog for settingsfil, styrefil og statusmeldinger. Standard navn er C:\RINGDATA\SYM\.

Endring av parameter i DCASYNC.INI:

- 1. Åpne Notepad.
- 2. Velg Open fra menyen File. Dialogboksen Open vises.
- 3. Hopp til WINDOWS-katalogen og skriv DCASYNC.INI. i tekstruta File Name. Velg OK. Fila DCASYNC.INI lastes inn.
- 4. Let nedover inntil du finner parameteren data=. Forandre katalognavnet etter = til ønsket katalog. Husk '\' til slutt!
- 5. Lagre fila og avslutt Notepad.

**Vedlegg B** 

# **Dataflyt i RingSys-Scheduler**

 $\mathcal{A}$ 

Nye måledata legges automatisk på NILUs vertsmaskin hver time. Tekstinformasjon legges manuelt på vertsmaskinen etter behov. Både måledata og tekstinformasjon hentes automatisk hver time til informasjonsterminalen via modem. Statiske bilder ligger fast i informasjonsterminalen. Måledata og infotekster hentes på bakgrunn av spesifikasjonene i fila GETDATA.TXT. GETDATA.TXT ligger i katalogen C:\RINGDATA\SYM. Data - og info - filer legges i katalogen C:\RINGDATA\SYM. Hver datafil inneholder data for inneværende døgn pluss tre siste dager.

Etter at datafilene er hentet fra NILU trekkes alle relevante måledata ut til arbeidsfiler, en arbeidsfil per variabel, på bakgrunn av spesifikasjonene i systemblokk 0001 i oppsettet INFOTERM.XLS. INFOTERM.XLS ligger i katalogen C:\XLSTART\RINGSYS. Arbeidsfilene legges i katalogen C:\RINGDATA\CSV. Data plottes på bakgrunn av spesifikasjonene i systemblokk 0001. Et plott bygges opp av to filer, arbeidsfila som måledataene ligger i og malfila som dataene hentes inn i når de vises i Slideshow. Malfila er en template og heter STDRP.XLT. den er lagret fast i C:\XLSTART\RINGSYS.

lnfofilene hentes fra NILU og lagres i samme katalog som måledatafilene, nemlig C:\RINGDATA\SYM. Infofila bygges opp av to filer, tekstfila som hentes fra NILU og malfila som teksten hentes inn i når den vises i Slideshow. Malfila ligger fast lagret i C:\RINGDATA\SYM. Det er en malfil for hver infofil. Malfila og infofila har samme fornavn, men etternavnene er hhv. TXT og XLS. lnfofilene vises på bakgrunn av spesifikasjonene i systemblokk 0001.

Bildefilene ligger lagret fast i C:\RINGDATA\CSV. Bildefilene vises på bakgrunn av spesifikasjonene i systemblokk 0001.

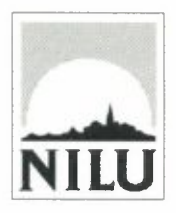

# **Norsk institutt for luftforskning (NILU)**

Postboks 100, N-2007 Kjeller

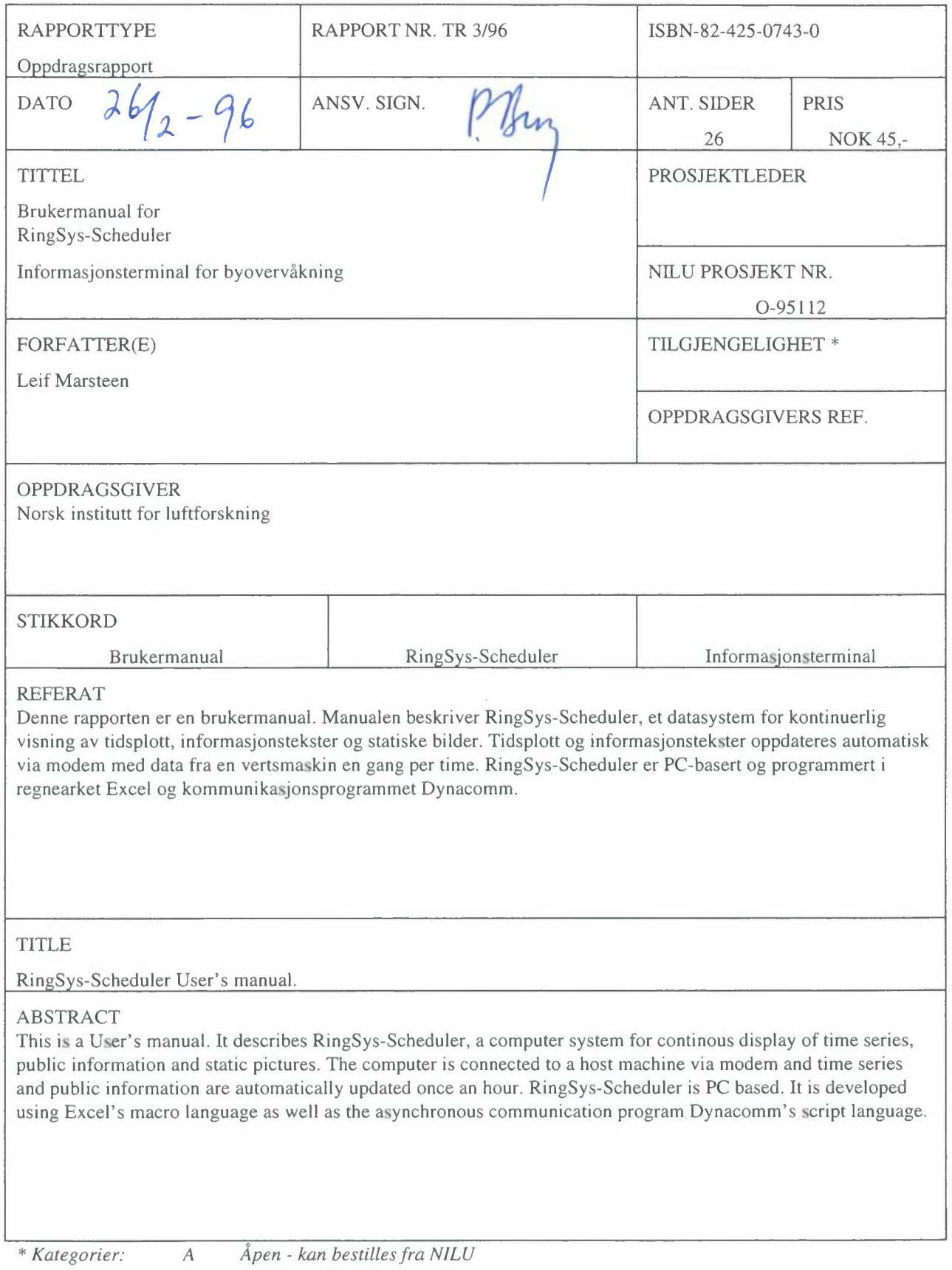

- *B Begrenset distribusjon*
- $\bar{C}$ *Kan ikke utleveres*